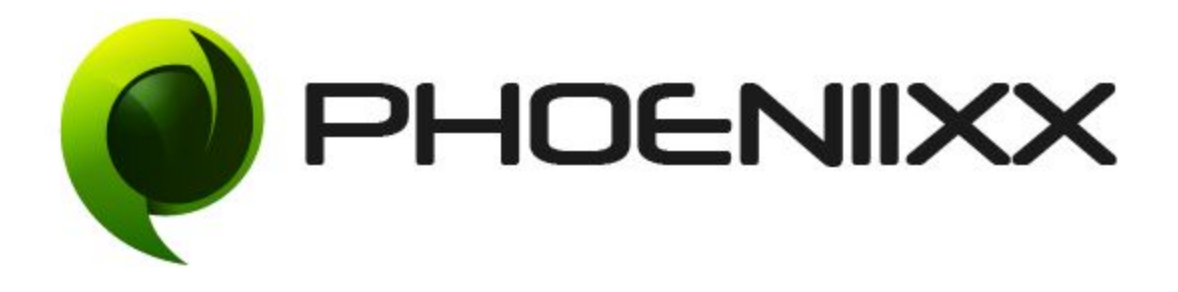

## **Documentation of Booking System for Woocommerce**

# **Installation of Booking System for Woocommerce**

#### **Activation**

Once you have uploaded the **plugin**, activate your plugin in **Plugins → Installed Plugins.**

If it is activated correctly, plugin control will available in the tab in WooCommerce as **Bookings** in WordPress dashboard.

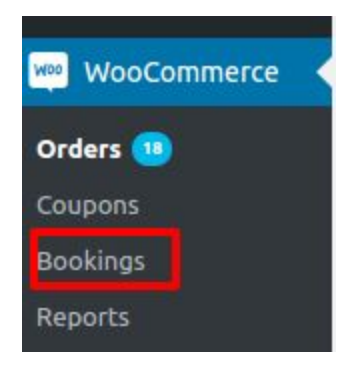

#### **Description**

It is a plugin which allows you to manage your online appointments, reservations, and rental bookings etc.

#### **Basic Information:**

Admin can provide any type of booking service by using this plugin and can define the product. Like for rental bookings, he can adjust booking limits, booking date etc.

#### **Steps for adding new or editing product:**

- 1. Go to '**Products**' in WordPress dashboard here we can **add new** products or can **edit** the already available products.
- 2. Now select **Product data** to **Bookable Product** type.

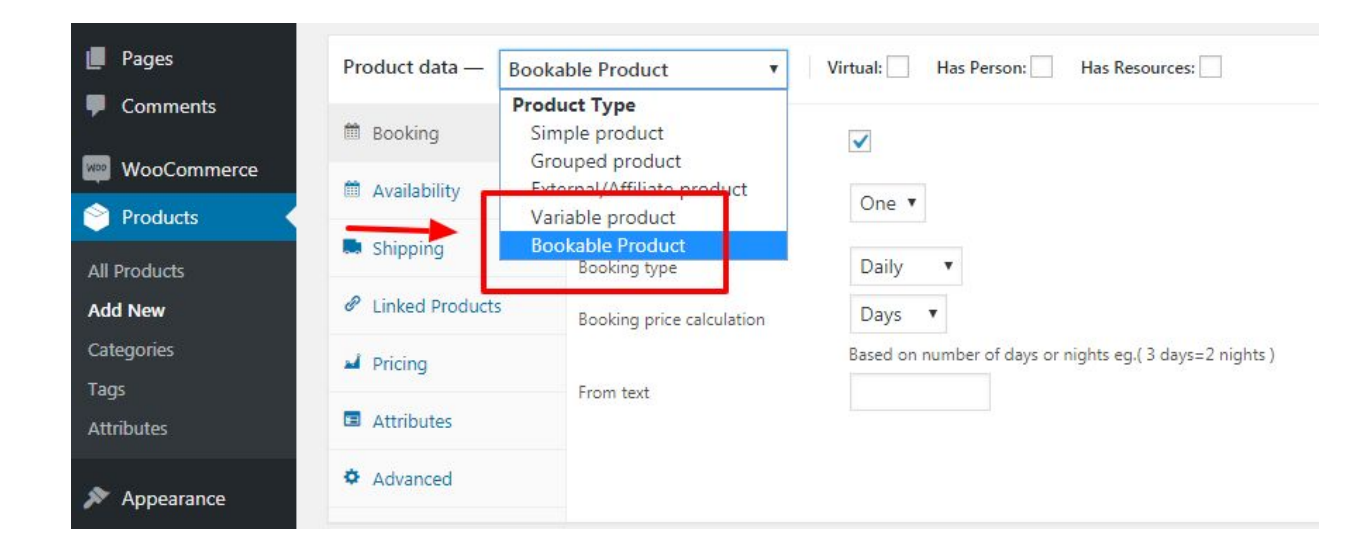

3. You can set all **Booking**, **Availability** and **Pricing** here.

4. You can define **number and type of persons** according to your availability and can set charges for them.

5. You can add **services/resources** available and define their charges.

Options available in **Booking** section:

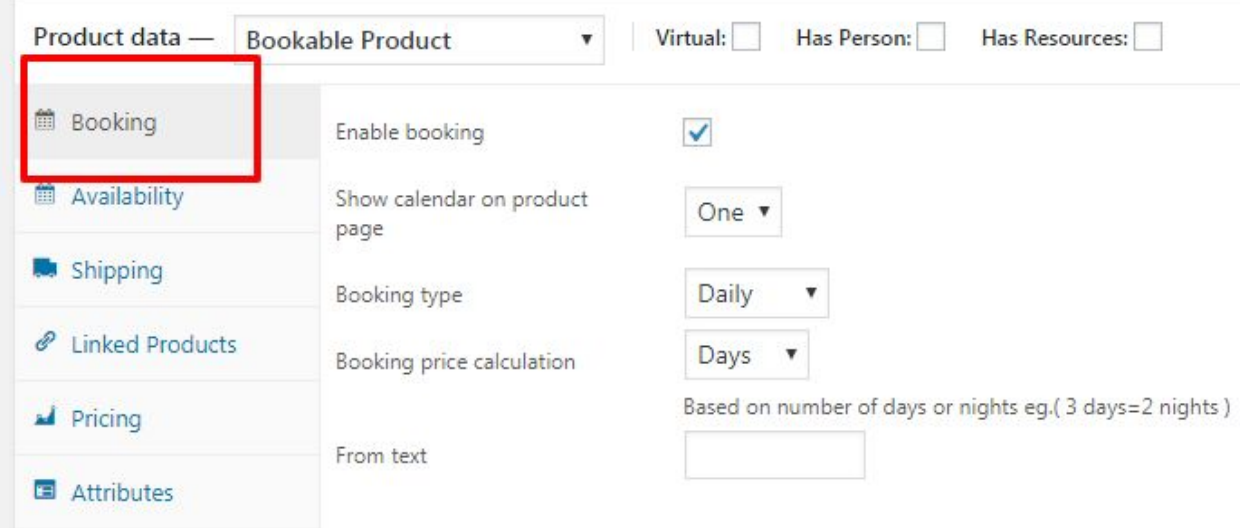

- **Enable booking:** It is by default **enabled** for all the **Bookable Products.**
- **● Show calendar on the product page:** You can select visibility of calendars here. If you select **one** then one calendar will show on the product page that means you are able to book for a particular date or week or for a particular time slot or for any specific month.

#### **Product with one calendar:**

Home / Uncategorized / Monthly magazines

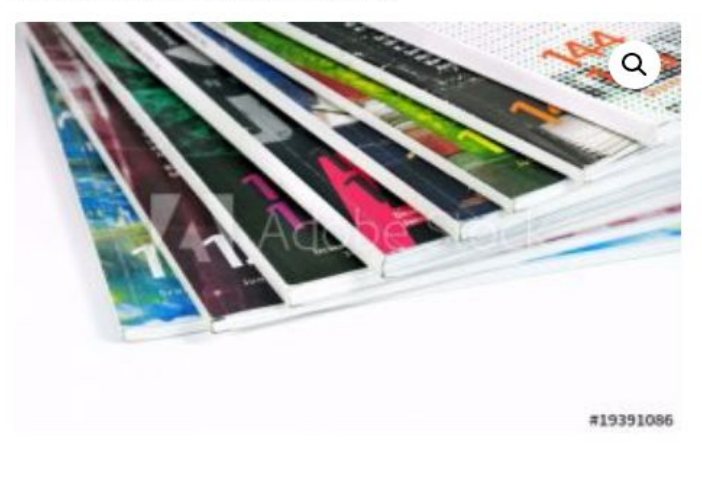

**Monthly magazines** £50.00/month

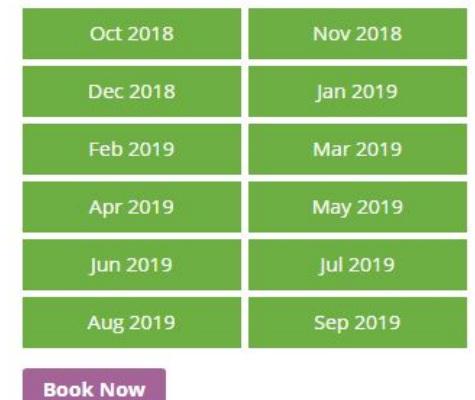

**●** And if you select **two** from the drop-down icon it will show two calendars on the product page which simply means your booking time is fixed for a particular period.

**In case of monthly booking type,two calendar will look like this on the product page:**

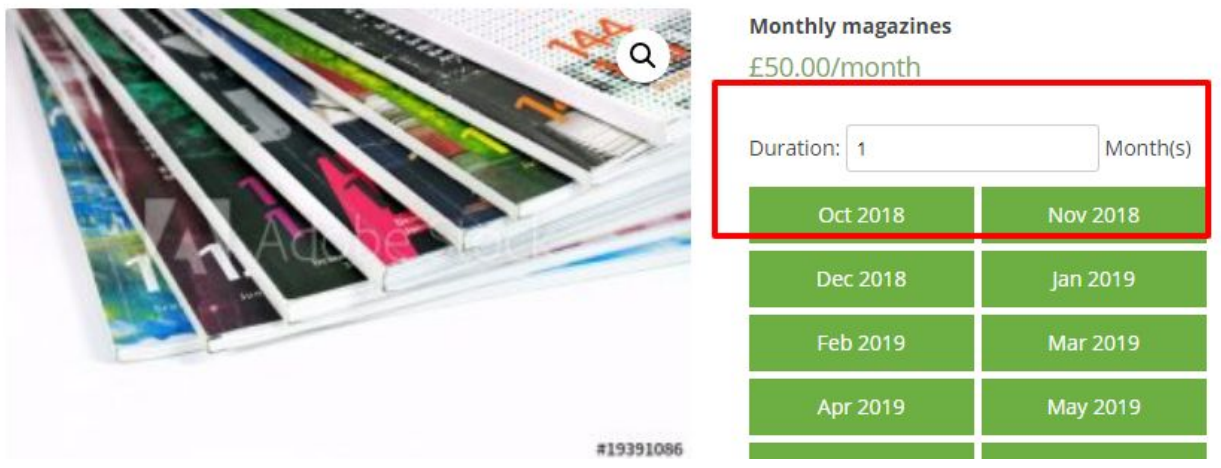

● **Booking type:** You can select the type of booking you want to provide the customer, like **daily, weekly hourly or monthly** as per requirement.

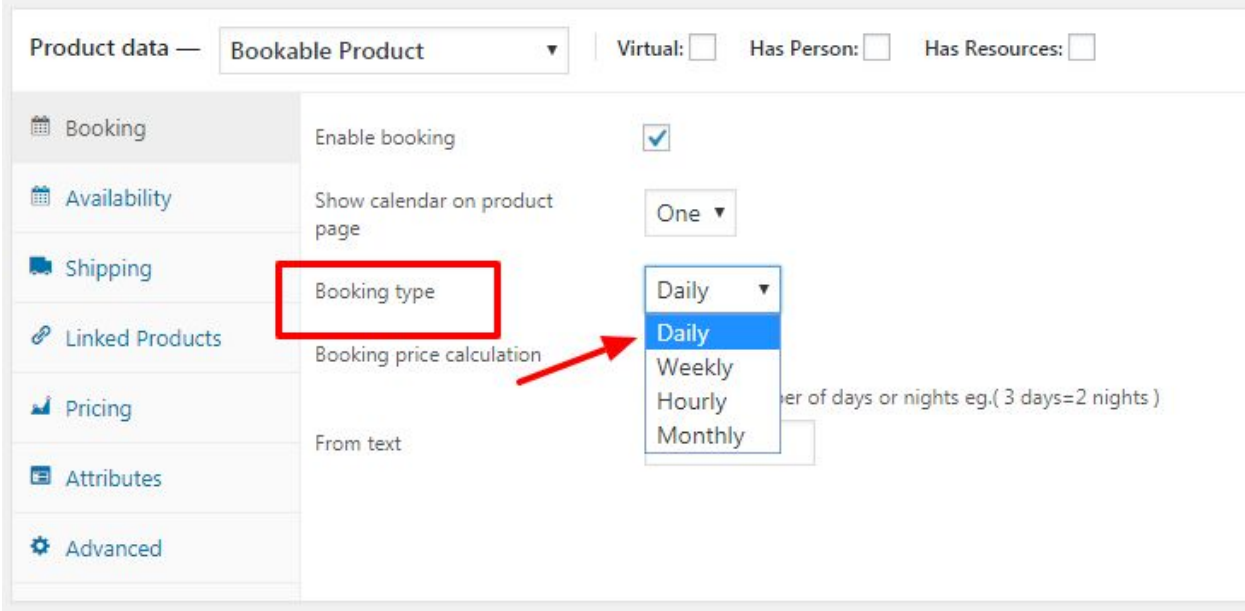

- **A. Daily:** It will provide the booking on daliy basis and calculate all the booking charges on daily basis.
- **B. Weekly:** It will provide weekwise booking and will calculate all the booking charges on weekly basis.
- **C. Hourly:** It will book for the number of hours on any particular date and will calculate all the booking charges on the hourly basis or on the basis of time slot.

**For hourly booking :** when **one** calendar is selected, it provides a feature to add **buffer period** to give a break between the two booking slots.

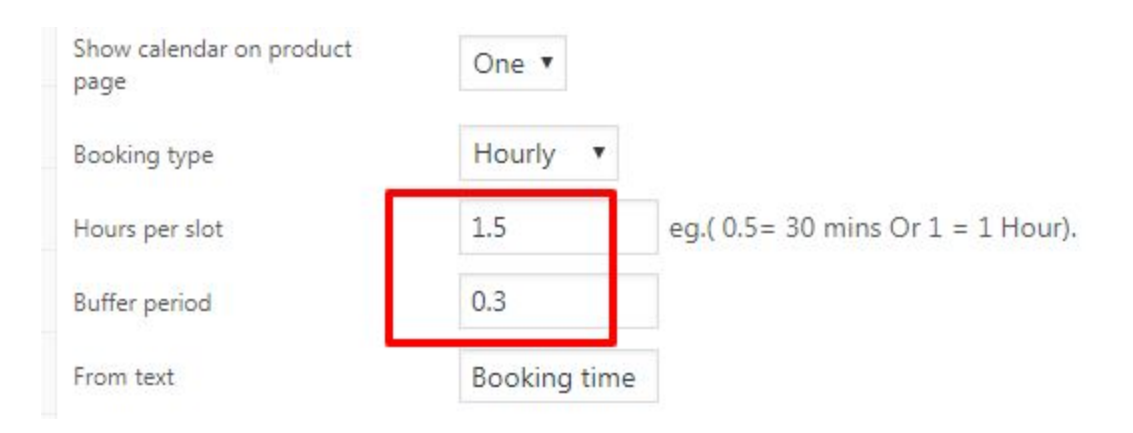

## **On product page:**

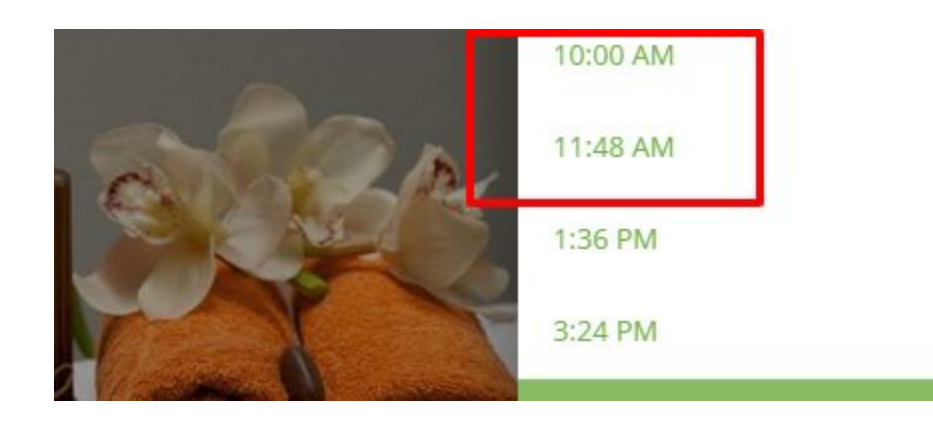

**D. Monthly:** It will book for the number of months and will calculate all the booking charges on the monthly basis.

● **Booking price calculation:** Here you can set your **Daily** and **Weekly** bookings according to days or nights. Here 3 days = 2 nights that means if your booking is for 2 nights then check out time will be after two nights i.e. third day's morning.

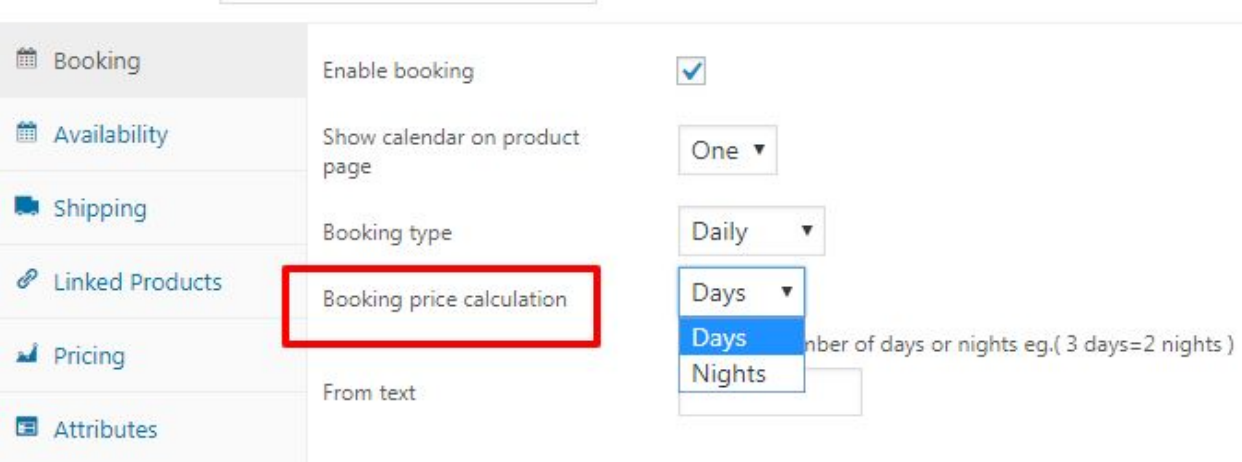

**● From text:** You can set the label name on the product page according to you.

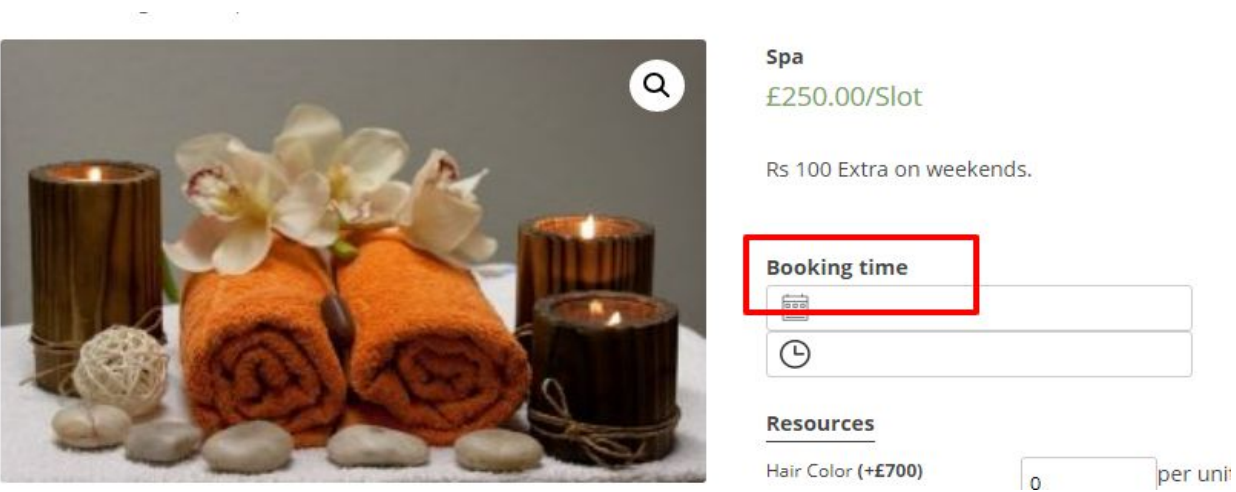

● **To text:** In case of two calendars you can set this label.

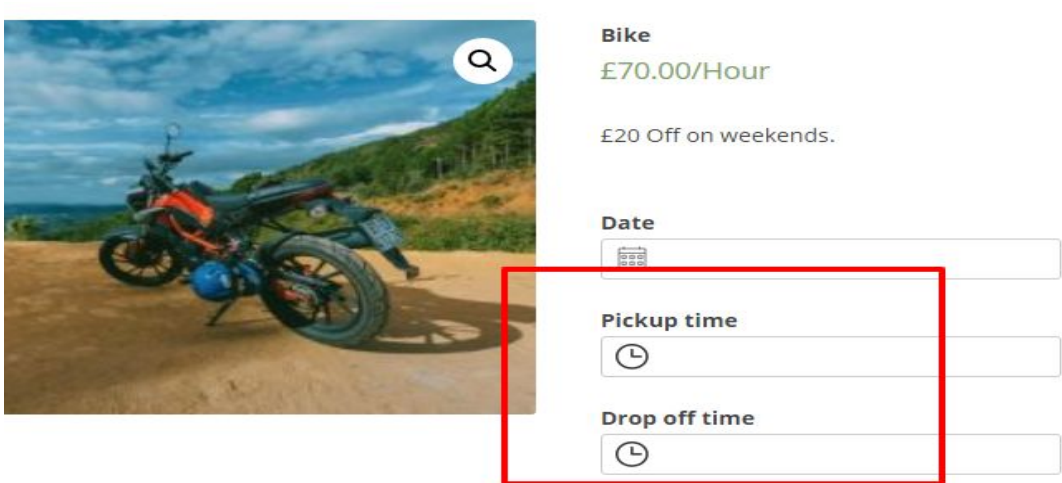

**Note**: **In case of Monthly booking default text will display.**

Options available in **Availability** section:

**Availability** changes according to **Booking type** and the **number of calendars.** For example, in case of Daily and Weekly bookings, it provides different features than Hourly booking and Monthly bookings.

### **For Daily/ Weekly Booking:**

When the number of calendars on the product page is **one.**

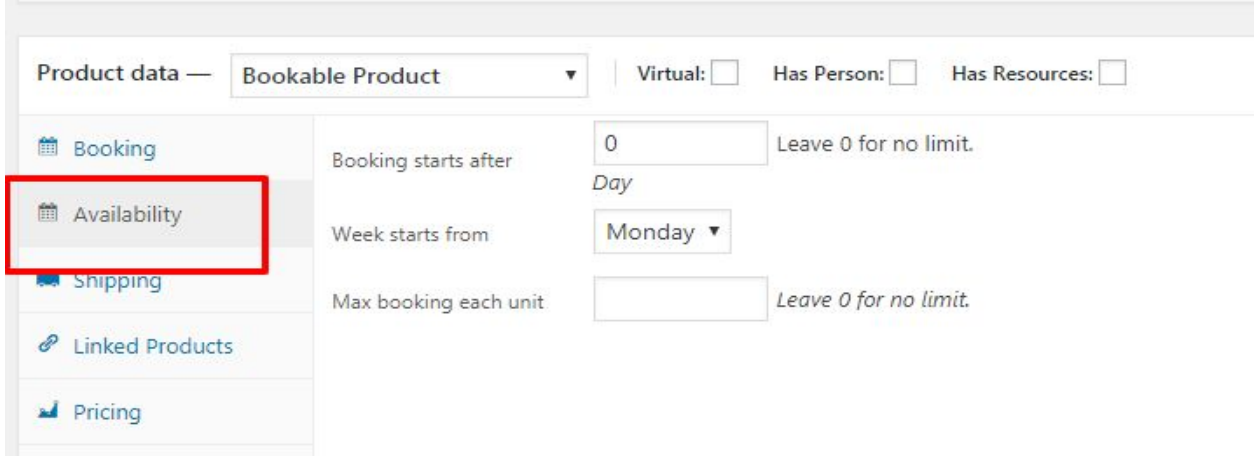

**For Hourly Booking:** When the number of calendars on the product page is **one.**

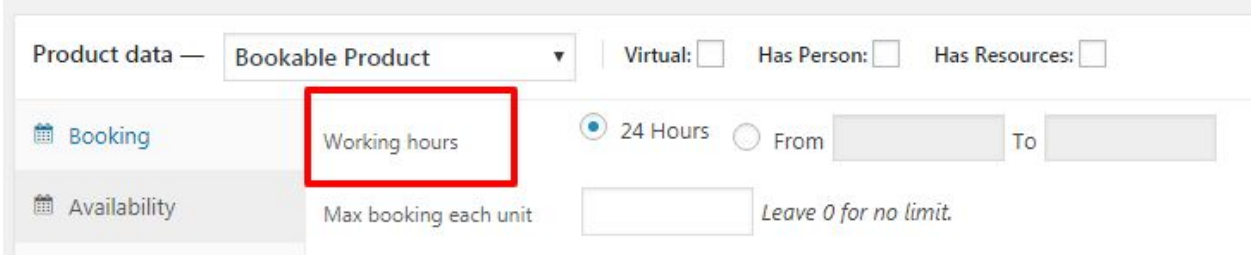

- **Working hours:** You can define available working hours here.
- **Booking starts after:** You can use this function for advance bookings. A customer can book any service after a certain number of days from the current day. For example, if the admin had adjusted ''booking starts after'' as 4 then the booking made by the customer will start after four days from the date of booking.
- **Week starts from:** You can start week from Monday or Sunday.

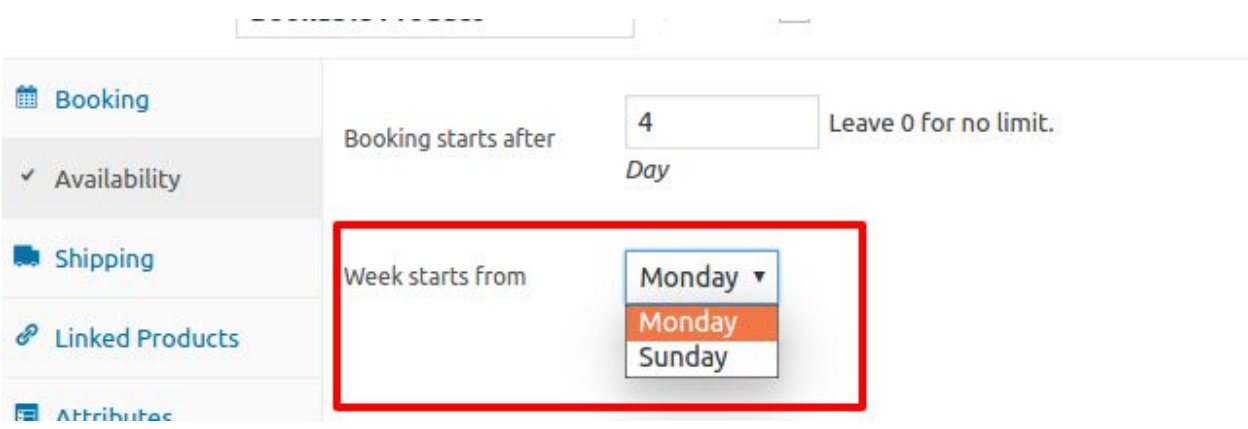

**● Max booking each unit:** You can set this according to the product availability. If it is **set 2** then the maximum availability of the product is 2. After two bookings that product cann't be purchased and the booking dates/months will become disabled.

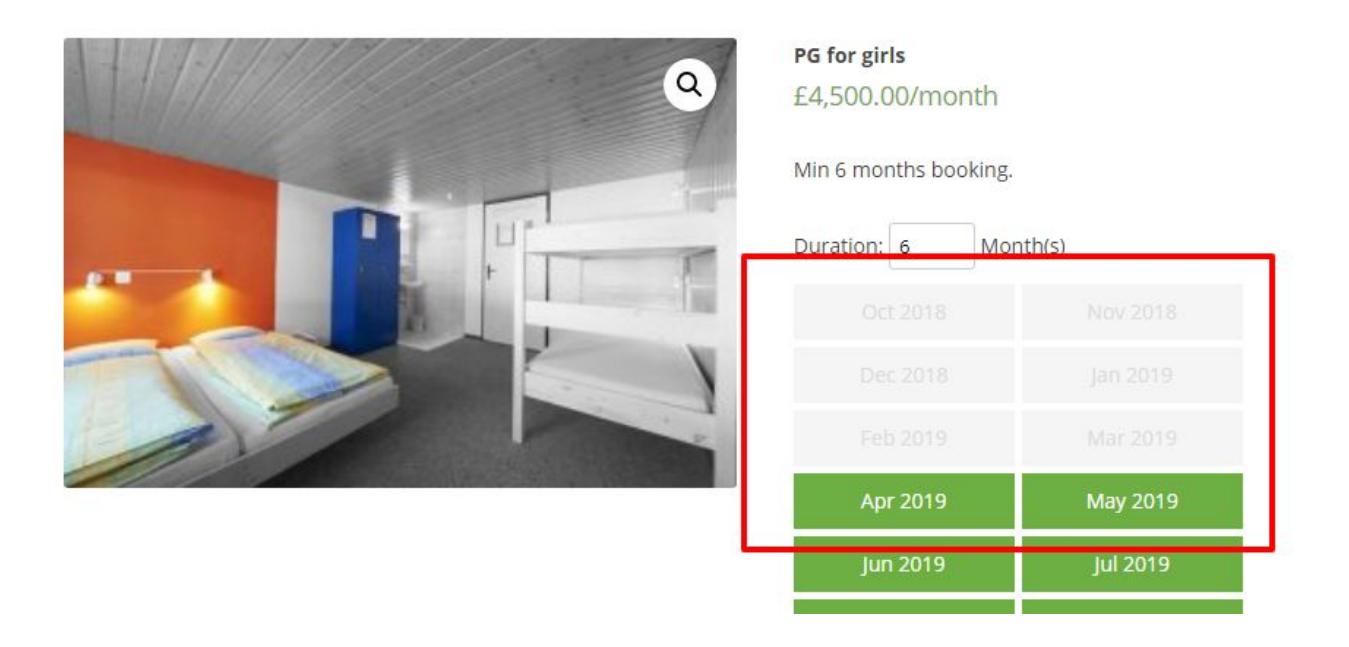

● **Min and max :** When the calendar selected is **two** for any booking type then it adds an additional feature in **Availability** section i.e **max and min booking limits**.You can define min and max booking limit for any booking type. **In case of Hourly if the booking time is less then the min booking limit then second calendar will not show any time.**

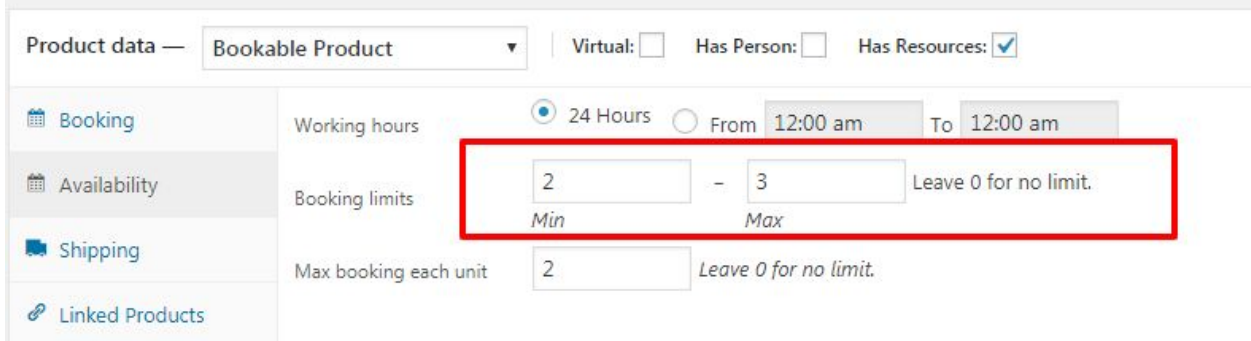

Options available in **Pricing** section:

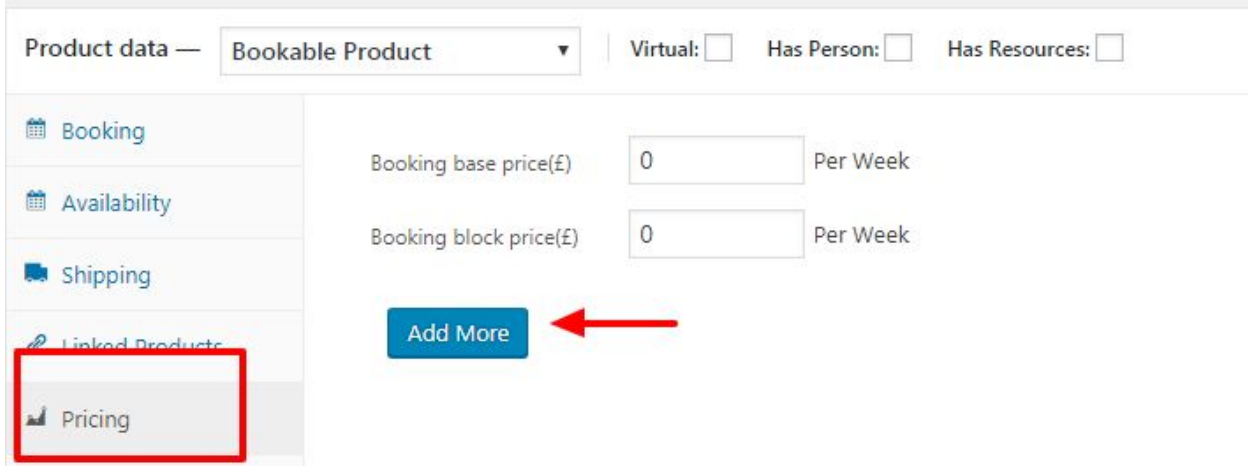

- **● Booking base price:** Base price of the product can be set here. Price will show on the product page according to the booking type selected. For example, for hourly it will be per slot or per hour.
- **● Booking block price:** Block price for the product can be set. It will also get calculated on the basis of type of booking.
- **●** There are different ranges available in the pricing section which can be added in the pricing through **Add More button.**

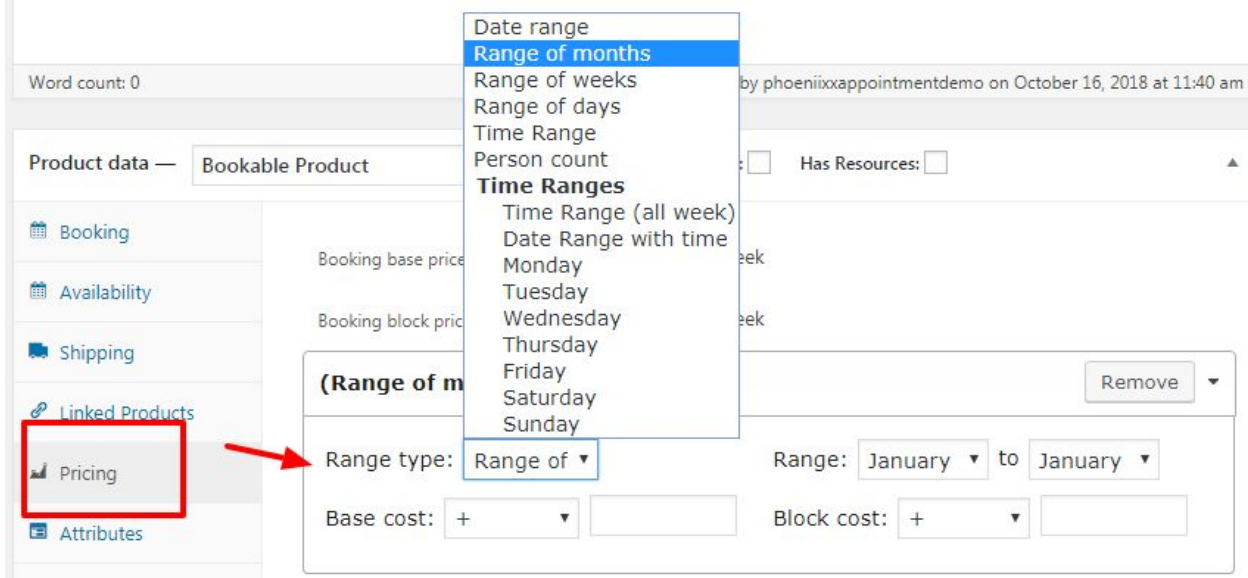

#### **Extra features available for Bookable Products:**

**Has Person:** You can define the number of persons and types persons for any bookable product and can set price for them.

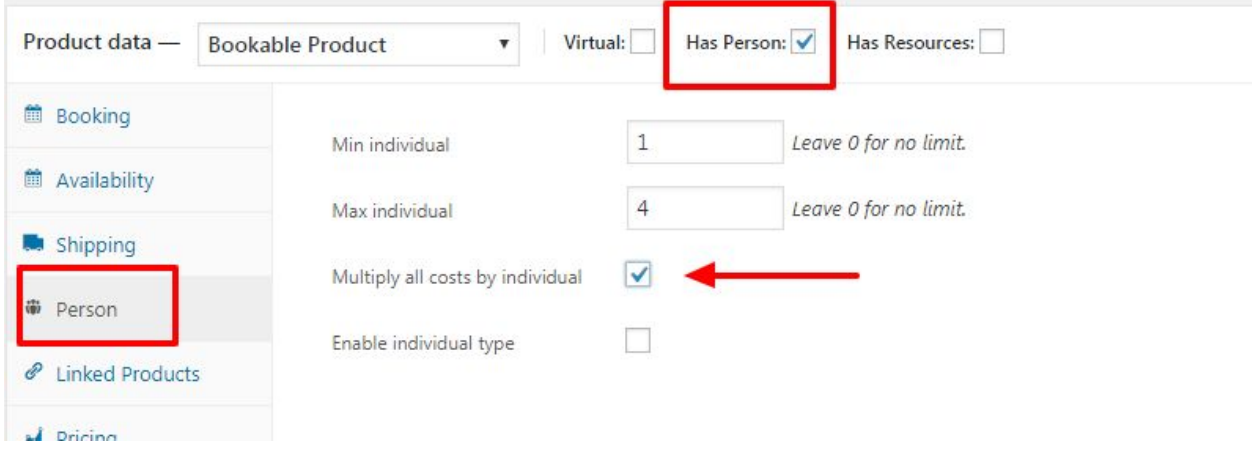

- **Min and max individual** can be set from here. If we you want to multiply the cost by number of individuals then enable the "**multiply all costs by individual**" option.
- **● Enable individual type:** Through this option we can define individual type and price for them separately. It will add the cost in the price of the product.

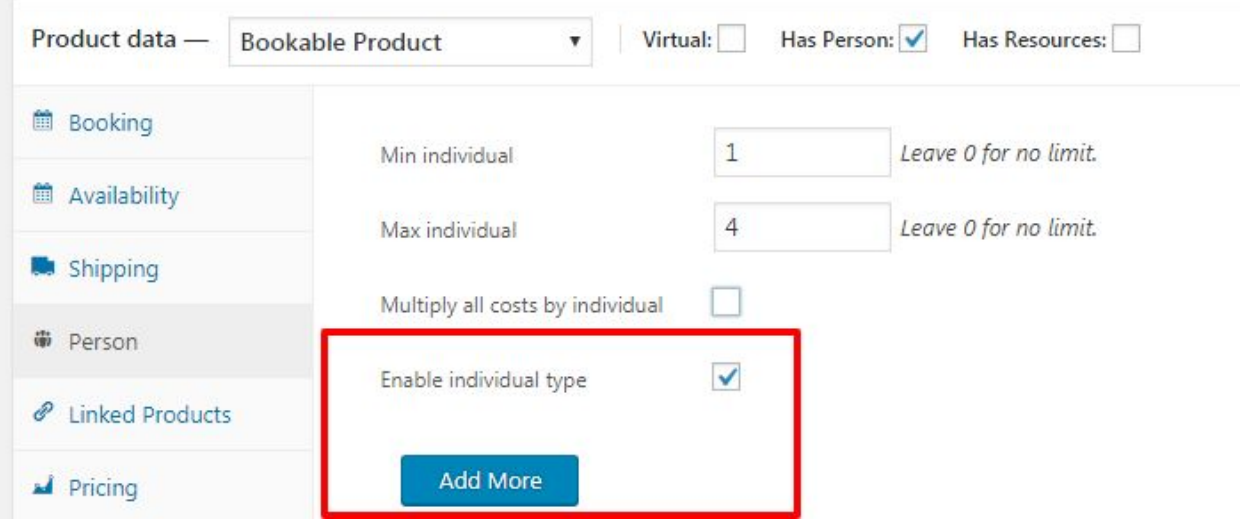

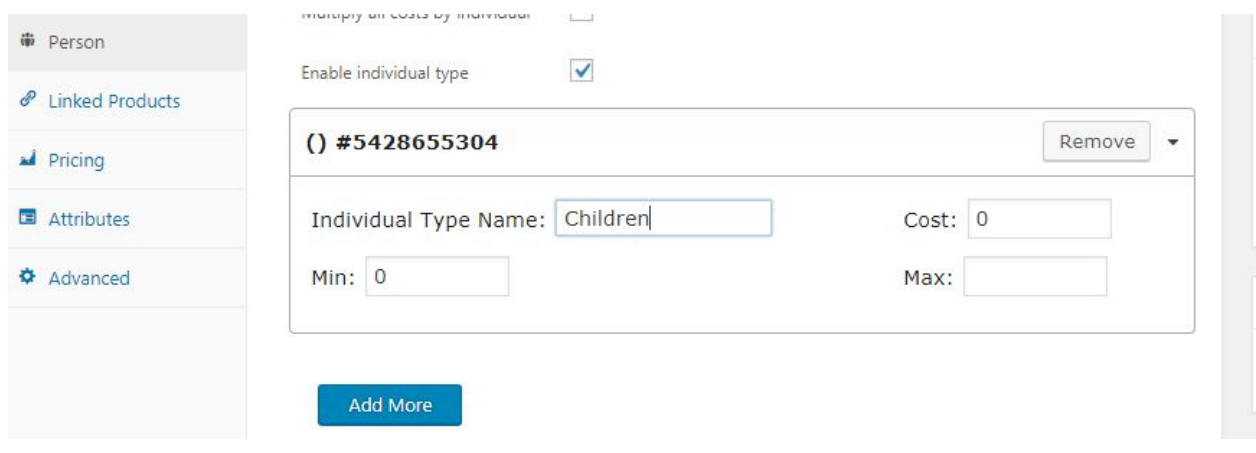

**Has Resource:** This feature can be used as services/functionality provided to the end user.

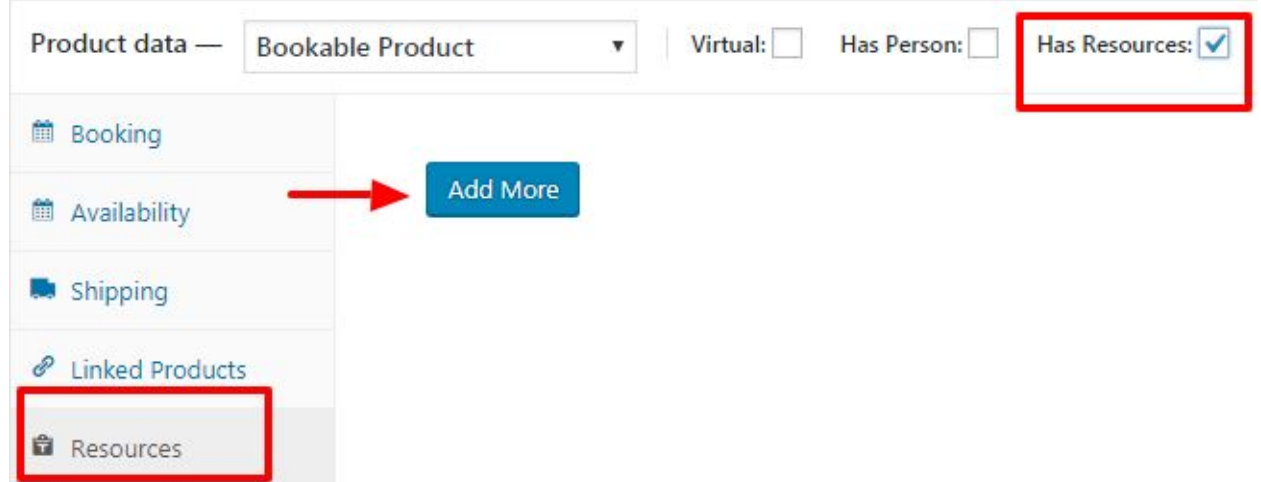

When you click on **Add More button**, you will be able to add the resources.

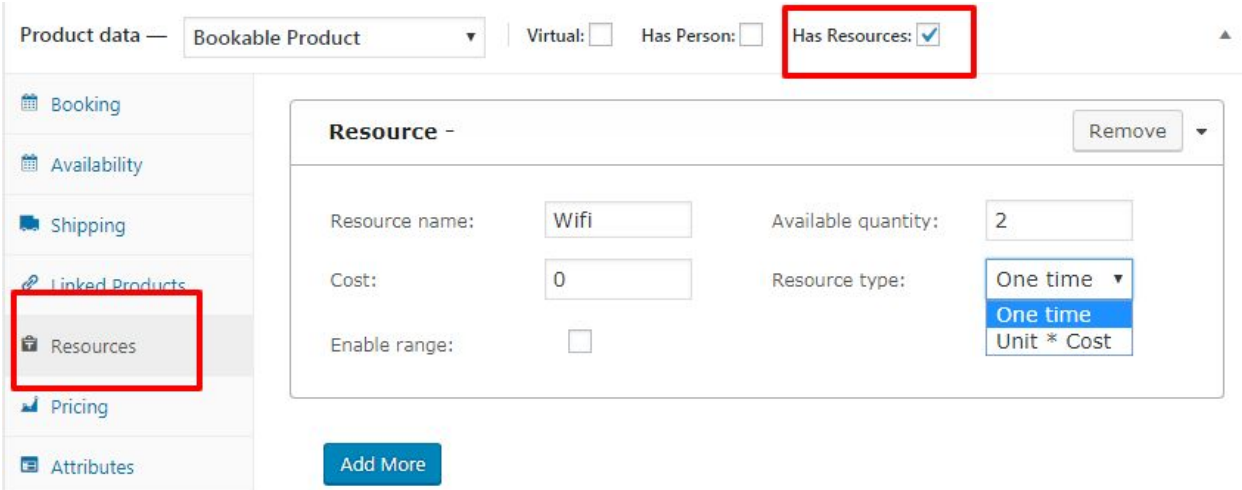

- **Resource name**: Add resource name from here.
- **● Available quantity:** You can set the available quantity for one booking from here.
- **● Resource type:** It is for the cost of the resource. That means how many times the charges will be added for any booking. For **one calendar** it will take only **One time** option. If there is two calendars then we can set the price according to our service/resource. **One time** means the price will be charged only once for the service available in any booking and **Unit \*Cost** means price will multiply with the unit. **For example if we are booking for two weeks and service charges are for per week then the service price will multiply with two.**
- **● Enable range:** By enabling this , we can add range in the resource section. **If it is not enabled then the resource will work all the time but if we have defined a range then the resource will work for that range only.**

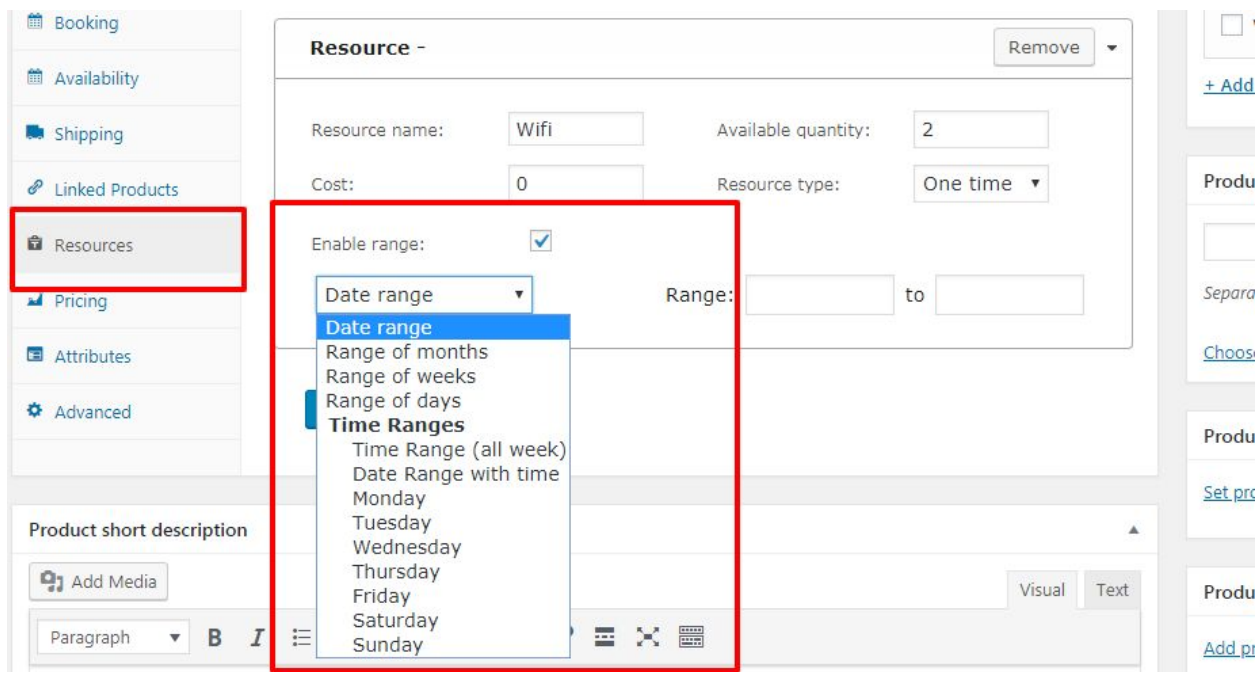

### **Features available in Bookings tab:**

As soon as you click on **Bookings** available in the WooCommerce panel it shows booking in **Calendar** and in **Tabular form**, **Create Booking**, **Booking Styling**, and **Booking Reminder**.

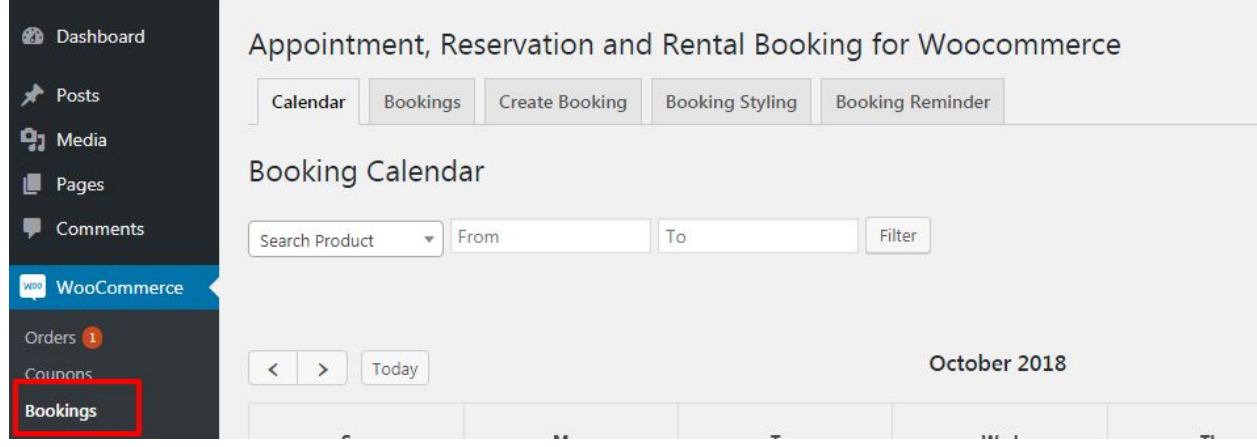

**Colored buttons on Booking Calendar page:** These buttons have different meanings which show the status of bookings.

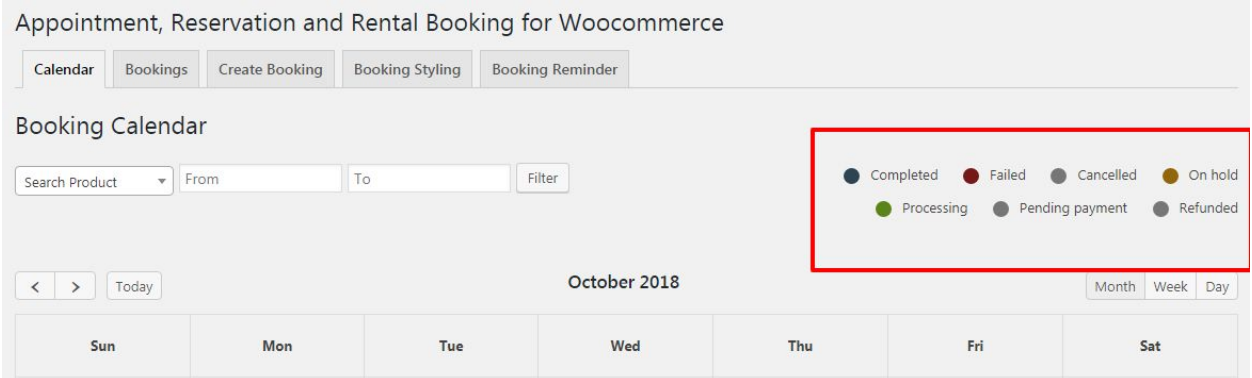

● **Search Product:** It will show the number of bookings for the product you have entered in **'Search Product'** box. As soon as you enter the date in **'From'**, filter button will filter all the possible bookings from that date.

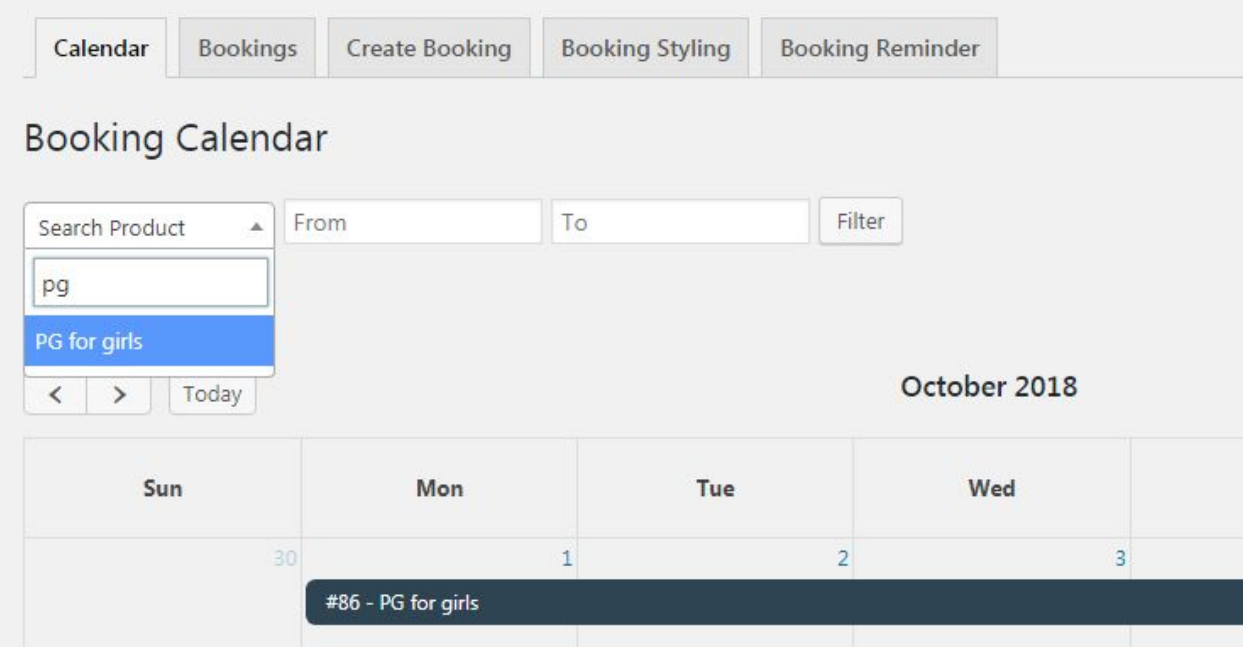

● You can also change the Calendar format in **Week** or **Day** wise format.

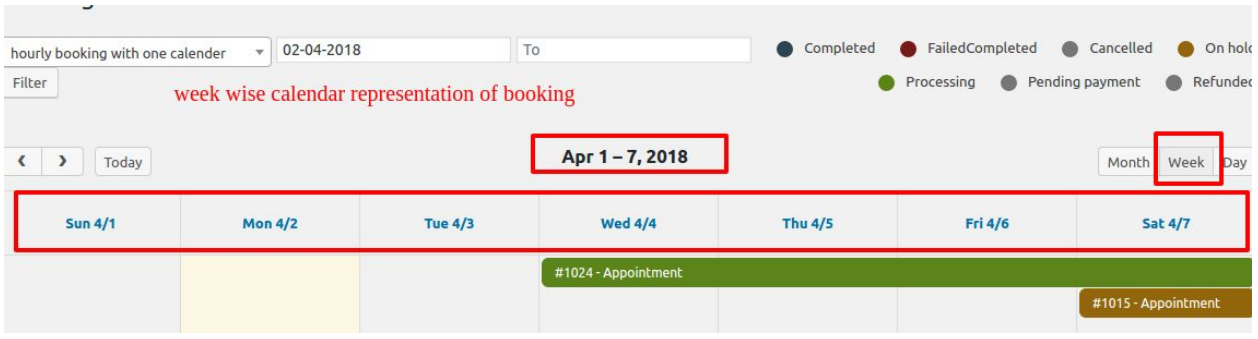

#### **Bookings** will show the tabular form of booking orders.

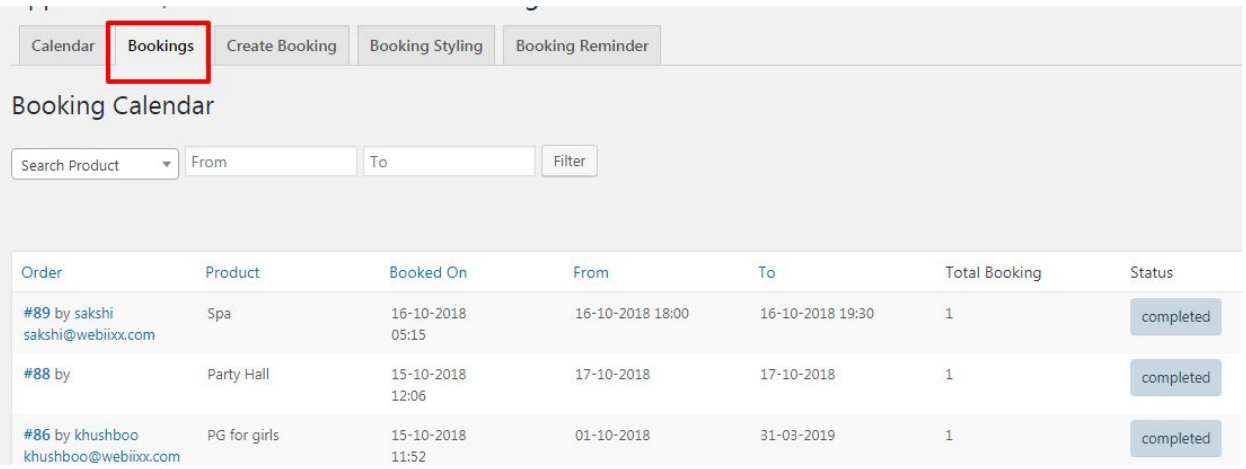

● **'Search Product'** is same for **Bookings** also.But here you can arrange all your orders in ascending or descending order according to your choice, for example, you can arrange them on the basis of **order number**, **product**, **Booked On** etc.

**Create Booking:** You can create any booking for the available products from the backend.

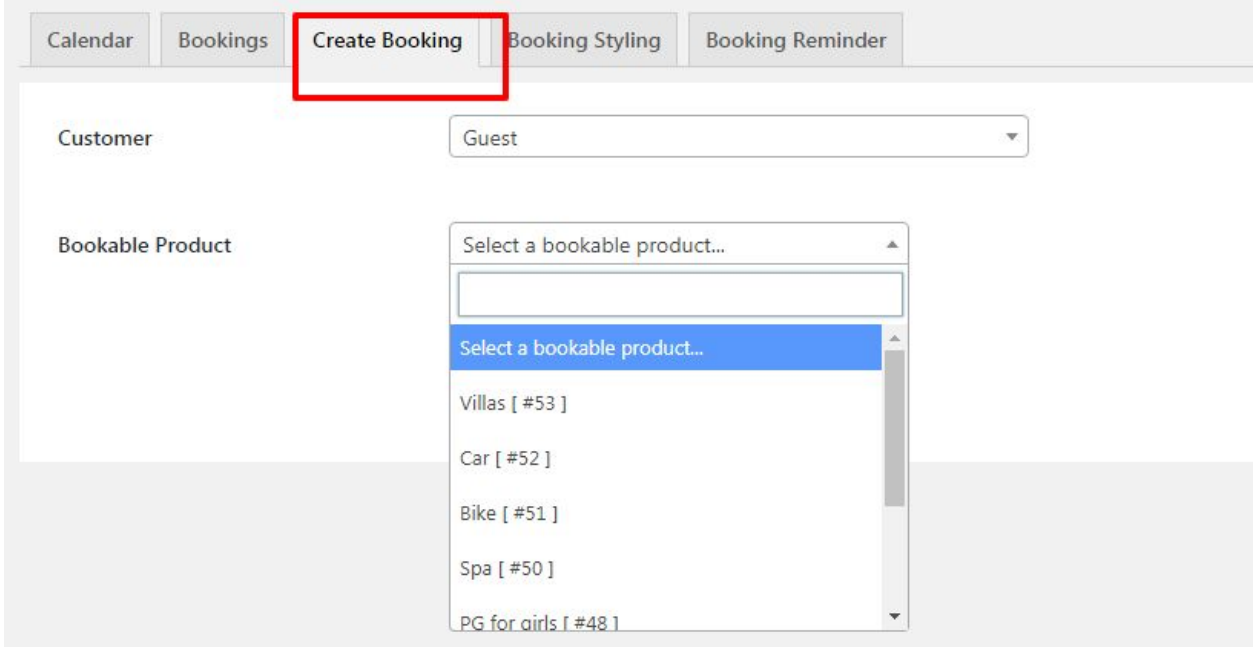

After creating booking from the backend it will directly go to order section from you can edit the product status to **"Completed"** and the booking is done.

**Booking Styling**: You can adjust the different styling option available on the product page.

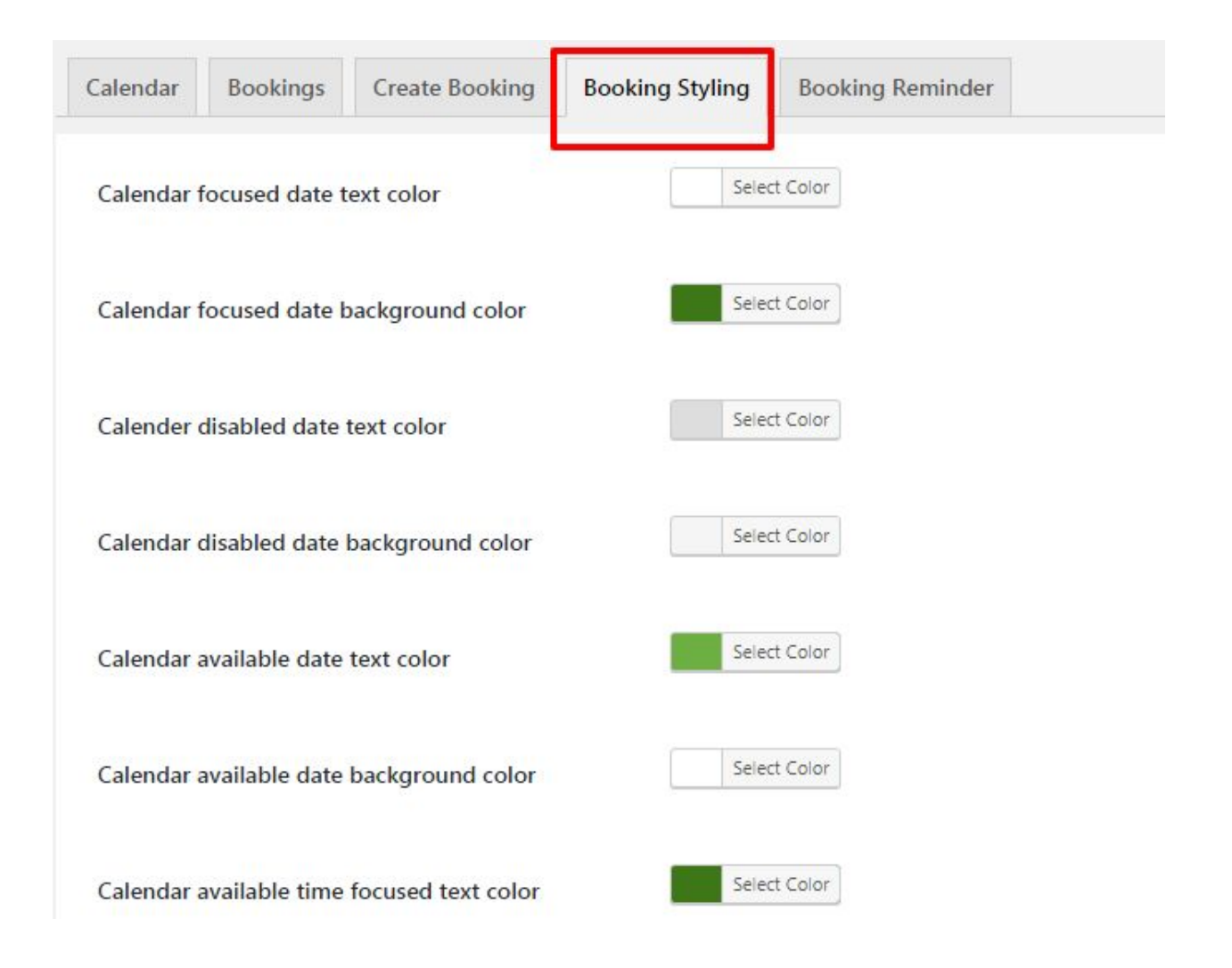

**Booking Reminder:** You can set the booking reminder for both **admin and user.** You can also adjust when you have to send the reminder.

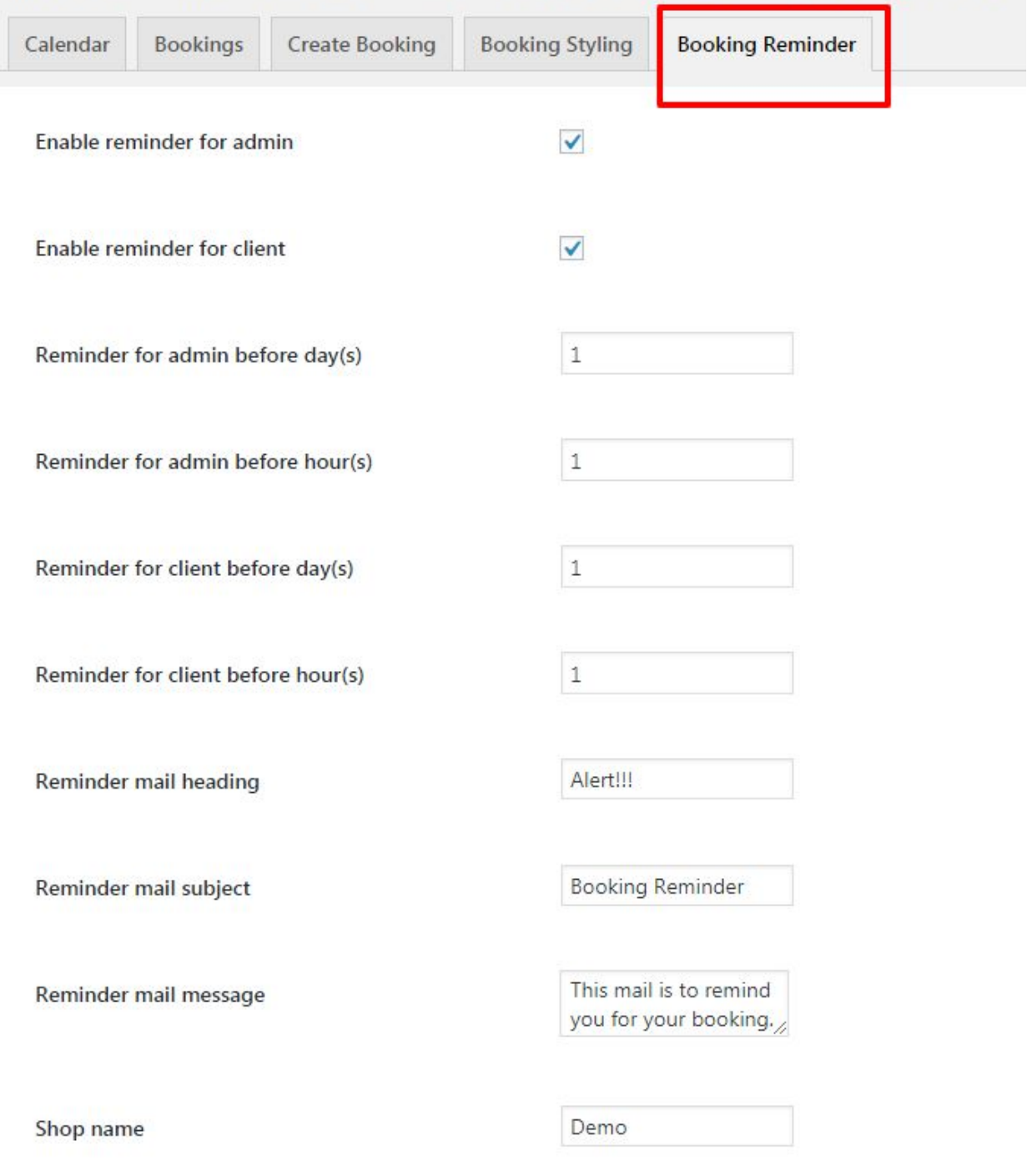

# Appointment, Reservation and Rental Booking for Woocommerce